# Informer: The Basics

The purpose of this documentation is to show the basics of using Informer to run reports. This is for users that only run reports in Informer, not create them.

Before you begin, if you have never used Informer, you will need to contact IT Administration about getting access. You should be able to log in, but you won't have access to anything useful until you are setup by IT. Users must have signed the FERPA agreement that gives you access to Colleague information before using Informer. Informer is a web based program, so you need to run a web browser program to use it. Microsoft Internet Explorer and Firefox are two good web browsers to use with Informer. Launch a web browser program and in the address bar, type the address of the informer site at B-W and hit enter: **[http://informer.bw.edu](http://informer.bw.edu/)** (Please note that the Informer is only available while on the campus network, you cannot access it from your home internet connection, unless you are connected to B-W's VPN. To access the SSL VPN you can go to [https://remoteaccess.bw.edu\)](https://remoteaccess.bw.edu/)

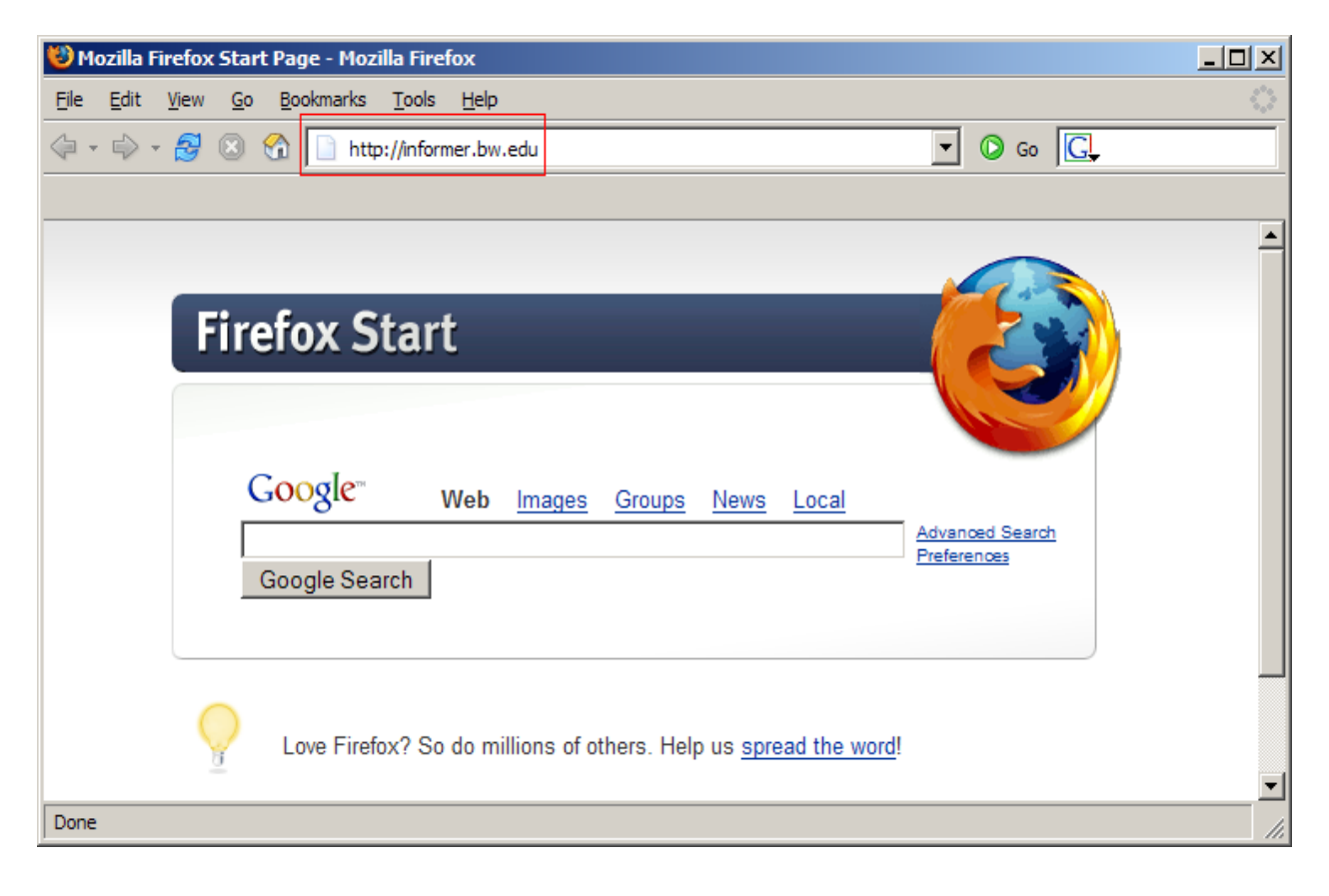

1. Using the address entered above, you will be forwarded to the Informer Login page. Your username will be the same as the front part of your B-W email address, so if your email address is [informer@bw.edu,](mailto:informer@bw.edu) your username would be informer. Your password will be the same password that you use to login to your workstation. After entering both of these items, hit the login button below the entry fields:

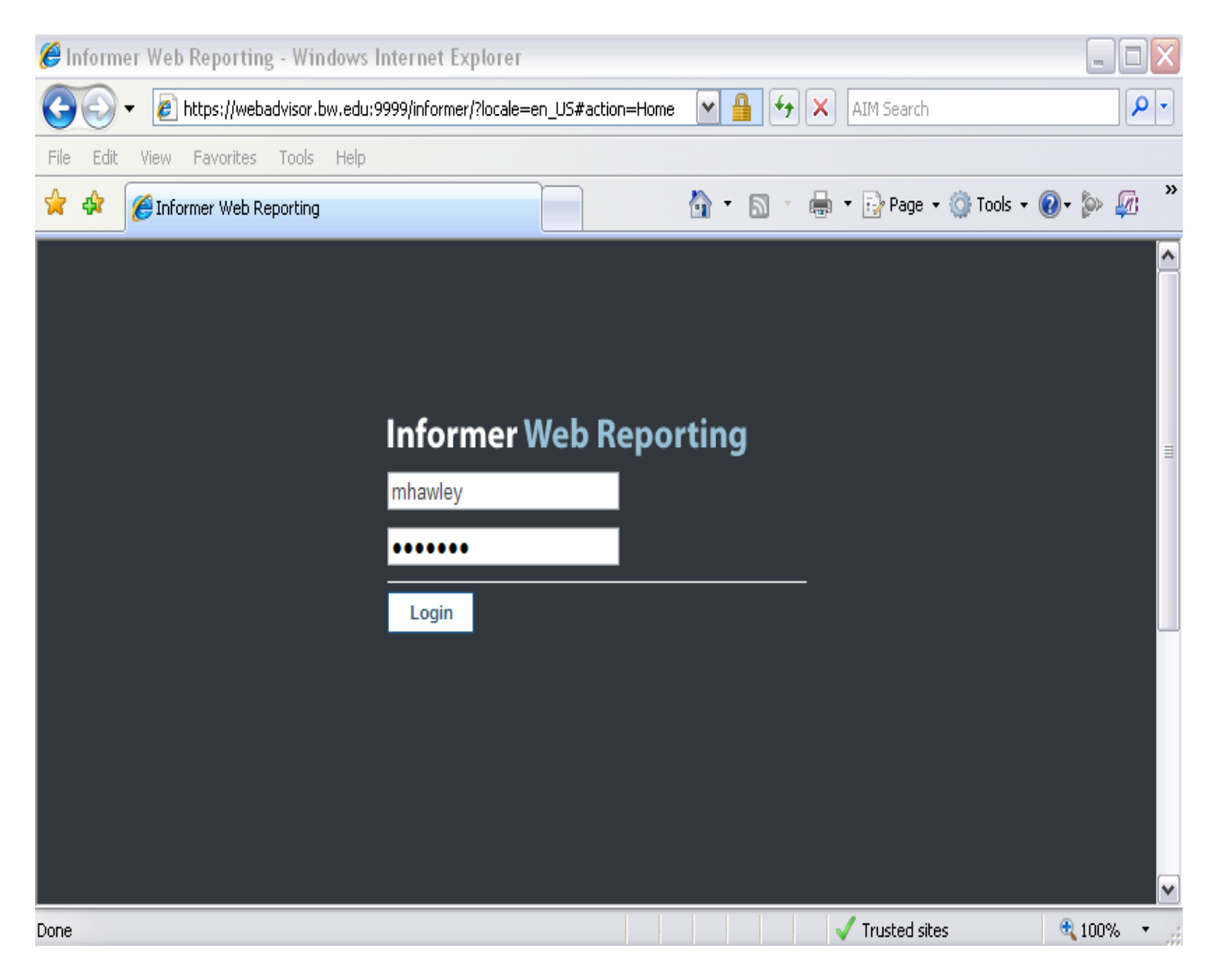

2. Your Main Menu will look something like this.

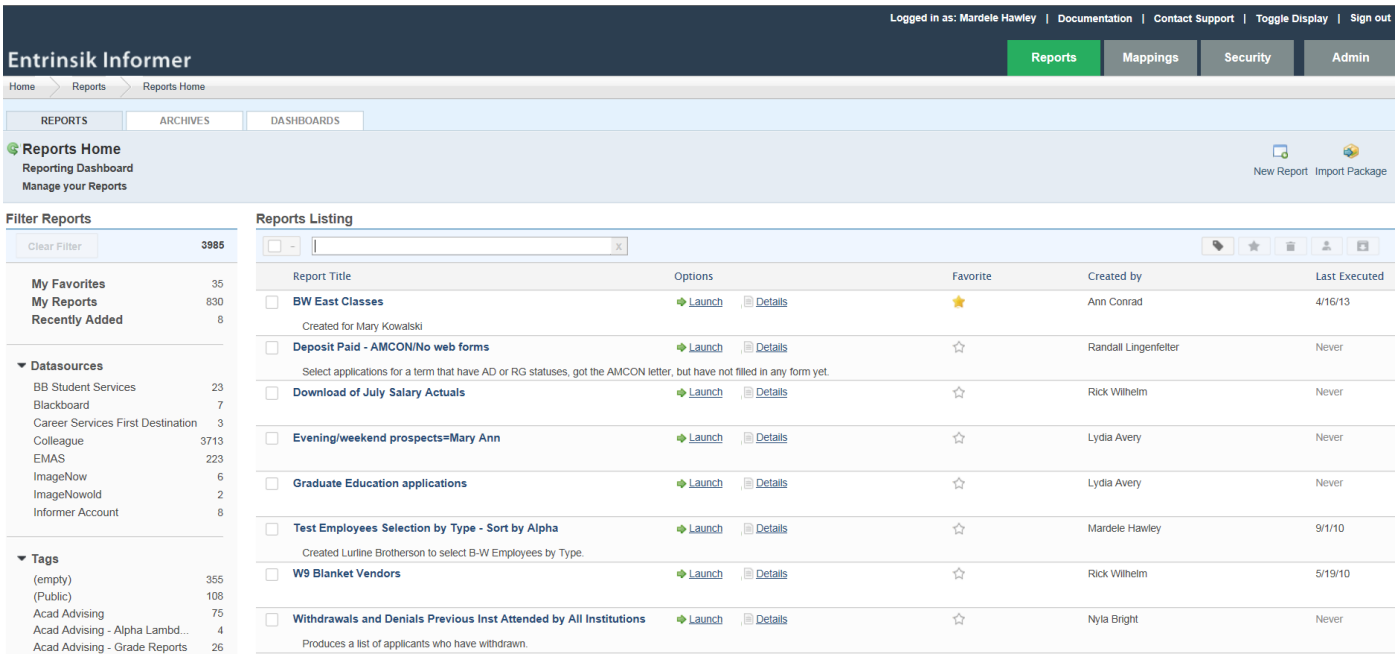

- 3. The Top Section of the Screen consists of
	- a. "Logged in as:" Your name
	- b. "Documentation" which is INFORMER's Support
	- c. "Sign Off" Click on this to log out of INFORMER.
	- d. "Reports" Brings you back to this Main Menu.
	- e. "Mappings" Shows the Datasource Listings (i.e. Colleague Production, EMAS, ImageNow, and ODS)
	- f. "Security" Add new Users, Give Users access to specific Tags and Files.
	- g. "Informer Home takes you to this Main Menu.
	- h. "Reports" takes you back to the list of Reports.
	- i. "Reports Home" takes you to this Main Menu.
	- j. "Reports" takes you to this Main Menu
	- k. "Archives" takes you to the report results that you have archived.

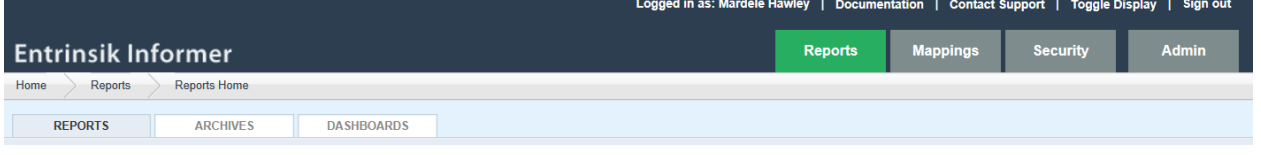

- 4. Under "Reports Home" is "Filter Reports".
	- a. "Clear Filter" returns you back to viewing all Reports.
	- b. You can place most common reports under "My Favorites".
	- c. "Datasources" lists all the Datasources you have access to, such as "Colleague", "EMAS", etc.

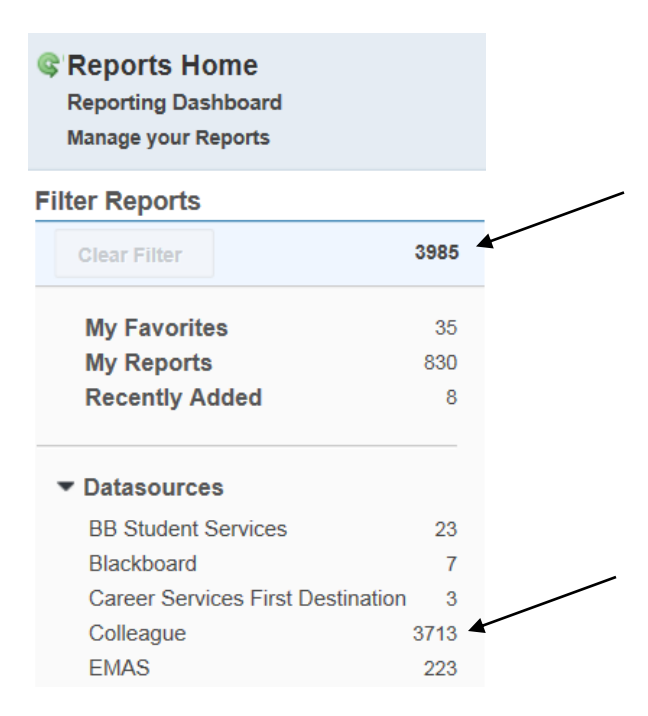

5. Tags will be listed along the left side of the screen. The "Tags" includes the categories or Departments of BW that use Informer. (NOTE: Academic Department Reports will now be divided into each separate department i.e. Acad Dept - English.)

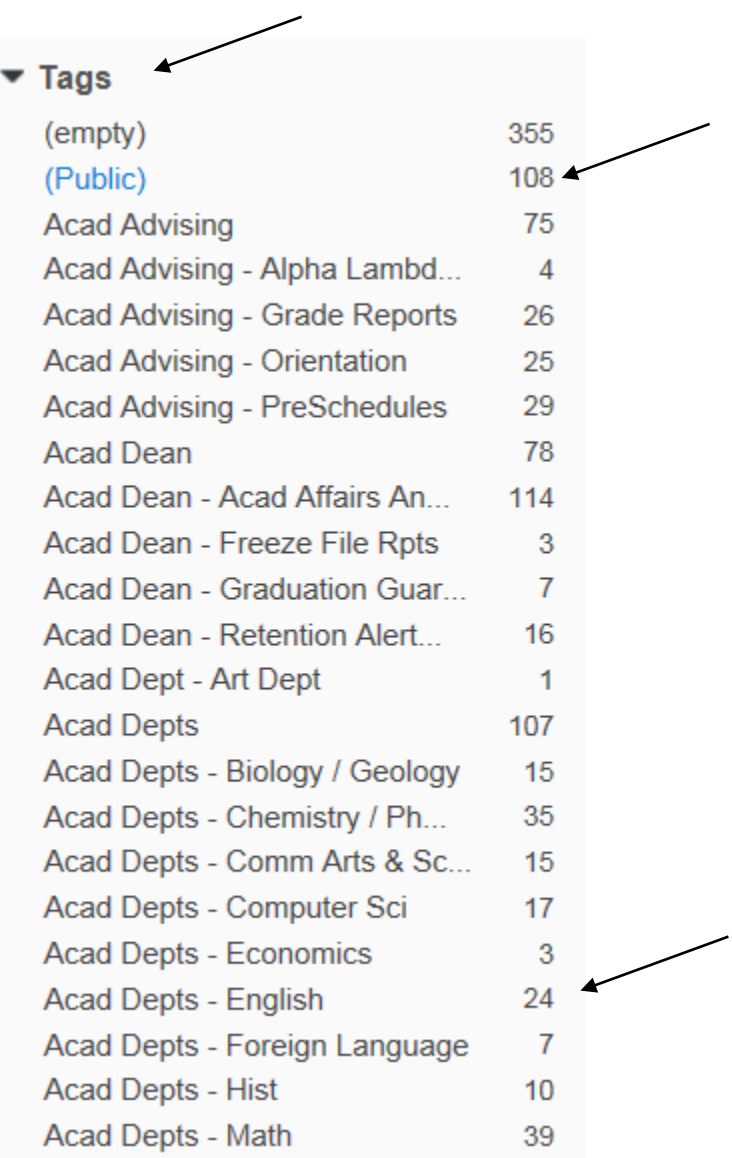

6. Report Listings: Reports available to you will be listed alphabetically by title. Once you find a report title that you wish to run, all you have to do is click on the word "Launch".. If you would like to know more about what a specific report is doing and what information is on the report before you run it, click the "Details" link that is located to the right of "Launch".

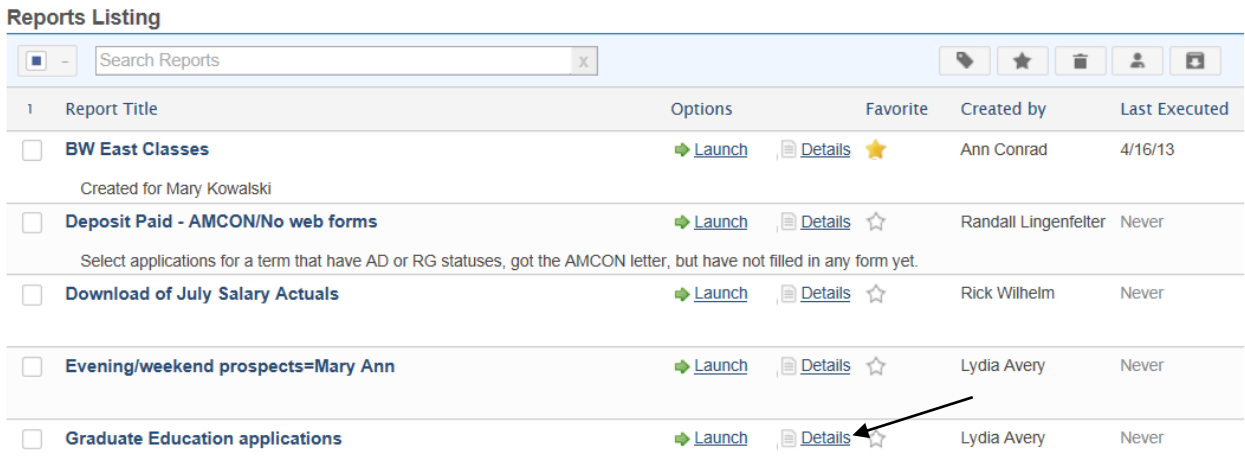

a. There is a "Search Reports" field that can be used to locate a report if you don't remember the name or if you are looking for a subject, i.e. Active Students Report.

#### **Reports Listing**

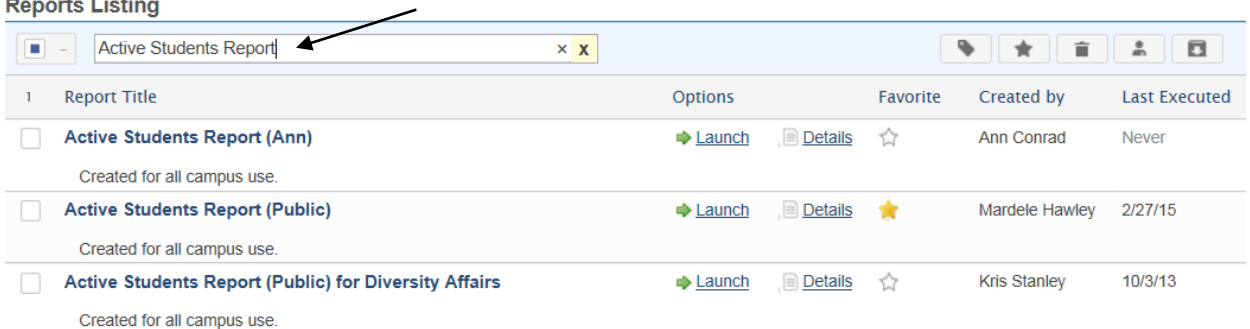

7. Report Details: The report details page will give you a complete breakdown of what comprises a report. Everything from title, to what selections are made and how the report is grouped and sorted are displayed here. At the bottom of this page is a report sample that shows you how the information will be displayed after the report is run. This gives you a good idea of what information is on the report, and how it is sorted or grouped. The records shown for the report sample do not meet the exact selection criteria of the report, so those records that appear on the sample may or may not be listed when the report is run. If you wish to go back to the report listing, just use the "Back" button on your web browser.

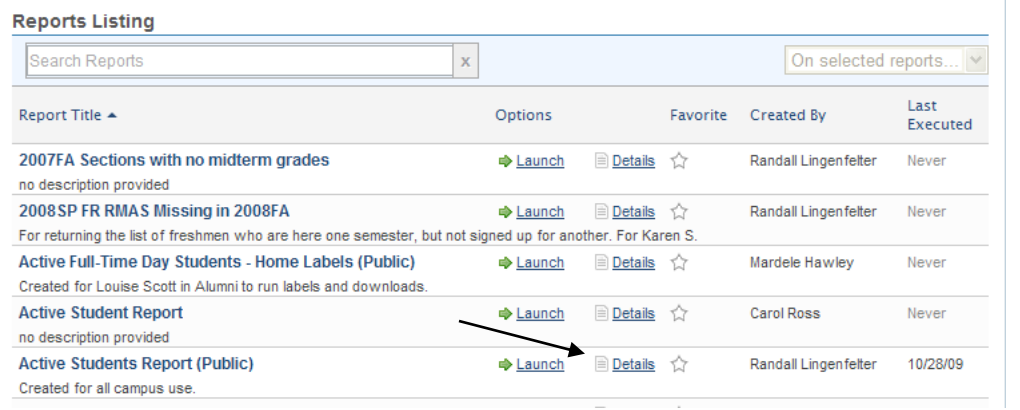

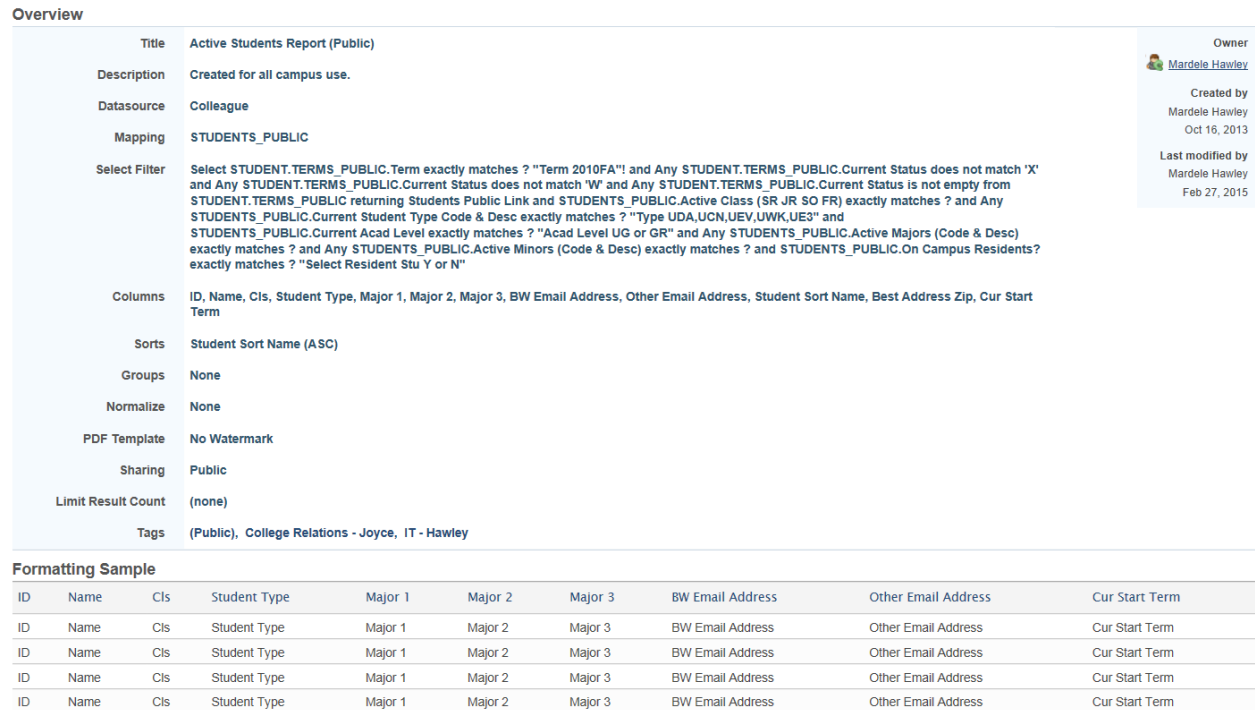

ID Name CIS لتعلف

Student Type

Major 1

Major 2

**BW Email Address** 

Other Email Address

Cur Start Term

Major 3

8. Report Criteria: Once you launch a report, you may be prompted to enter information needed to complete its run. If this is the case, you will be presented with a Criteria entry form that is specific to that report. The fields listed will help in selecting Colleague records for the report, so the more information you fill in, the more precise the report will be. Fill in the text boxes with as much detail as you wish and hit submit. If you need to enter multiple items in one field, such as more than one code or term, you must separate each entry with a comma. **It is important to note that if you place a comma and a space between each entry, then the selection will fail, so be sure to just use a comma**. An entry field that is a date should have a calendar button next to it. If you click this button, a popup window should appear that will allow you to choose the exact date you would to use in the field. Click the date you desire and the field will be filled in automatically. You may also manually fill in a date if you wish. Some reports will give you a listing of all the available options or codes. Just click on the "show codes" link to display them all. This will be displayed as a list of check boxes. Just click on the check box to add that code to the report selection process.

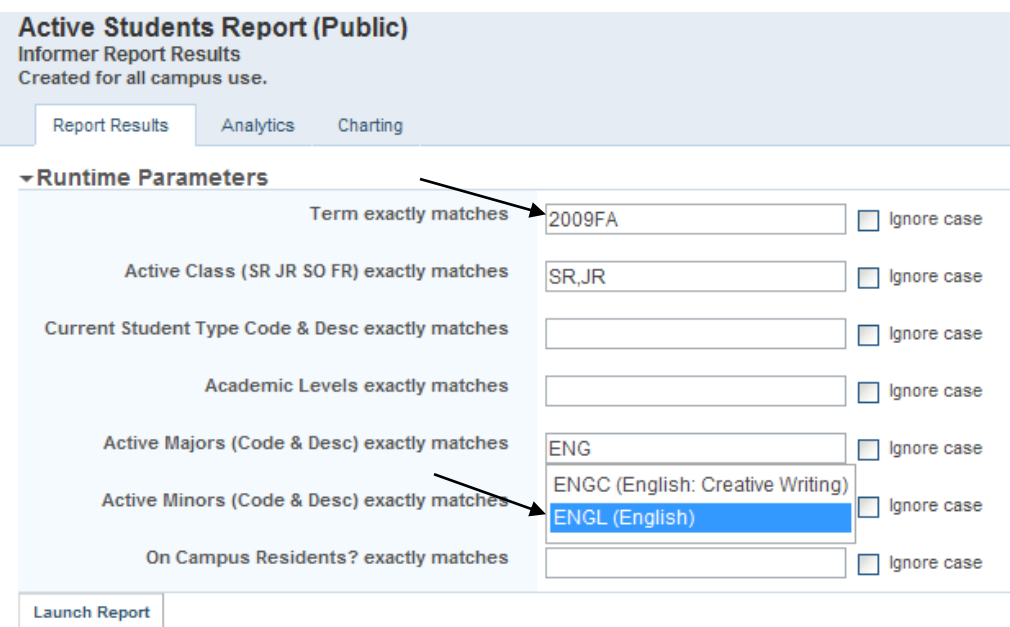

9. Report Results: After you submit the criteria for the report, the report will start to generate. It will go out to Colleague to gather the records it needs, and then display them on the page. It may take a few minutes for results to start to display. The criteria you submitted for these results will be displayed at the top, followed by the actual contents of the report.

### **Report Results**

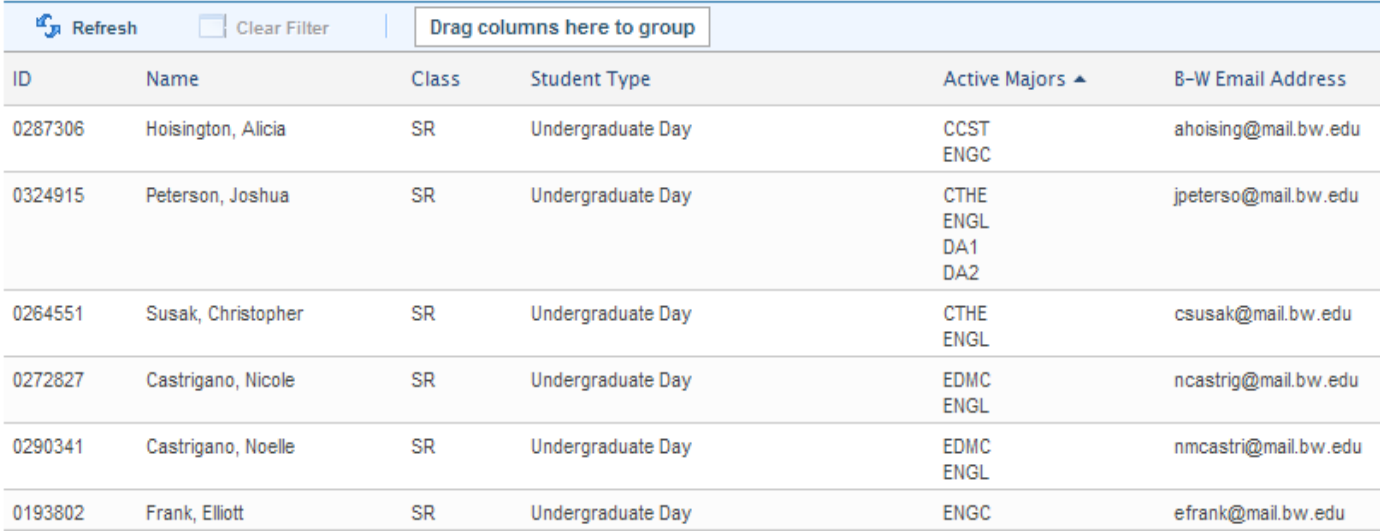

Scrolling to the bottom of the report results page, you will see the total number of records and the number of pages you may view for the report. You may click on a page number to go to that specific page, or click next to go to the next page in sequence.

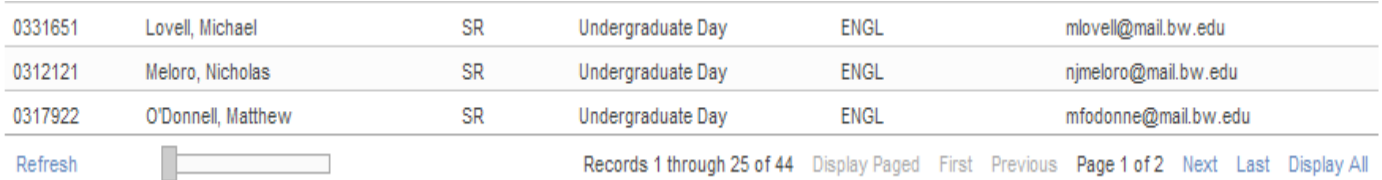

10. To Group Fields go to the top of the page and drag the field you want to group to that area.

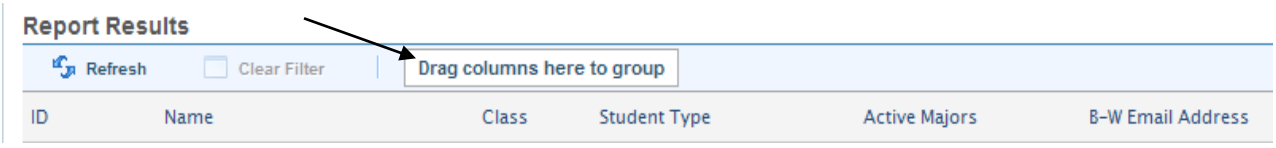

Here's an example of grouping the results by Class.

Groups: Class + O To remove the grouping, just click on the minus in the red circle.

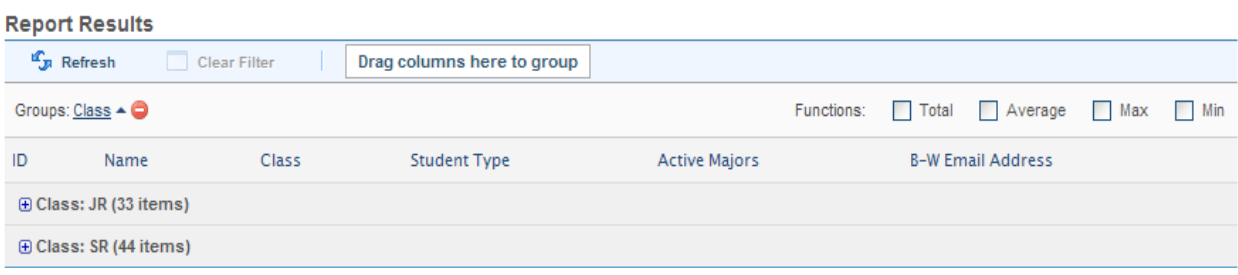

# 11. Customize Your Report

- a. You can Add a Field
	- i. Once you run your report Click on "USER SETTINGS"
	- ii. Then Click on "Columns"
	- iii. Click on "Add Fields"

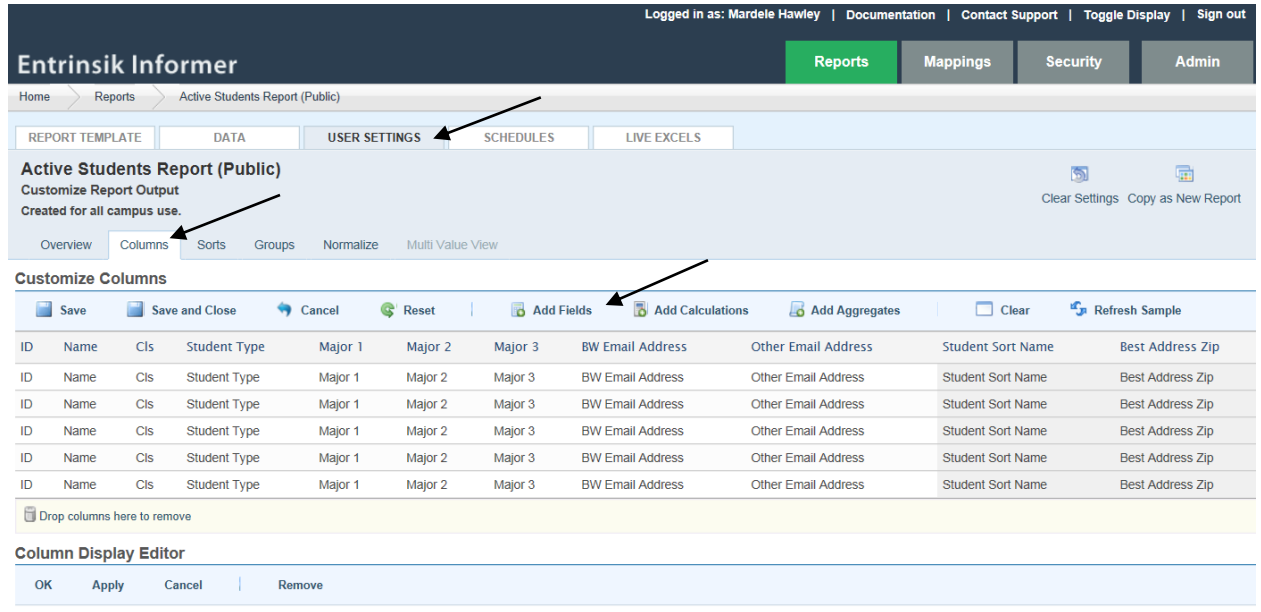

- iv. Now the "Add Fields" Screen will appear
- v. Type part or all of the field name that you want to add. This sample I want to bring in the Minors field, so I typed "min"
- vi. Double Click on the field you want and then Close this screen.

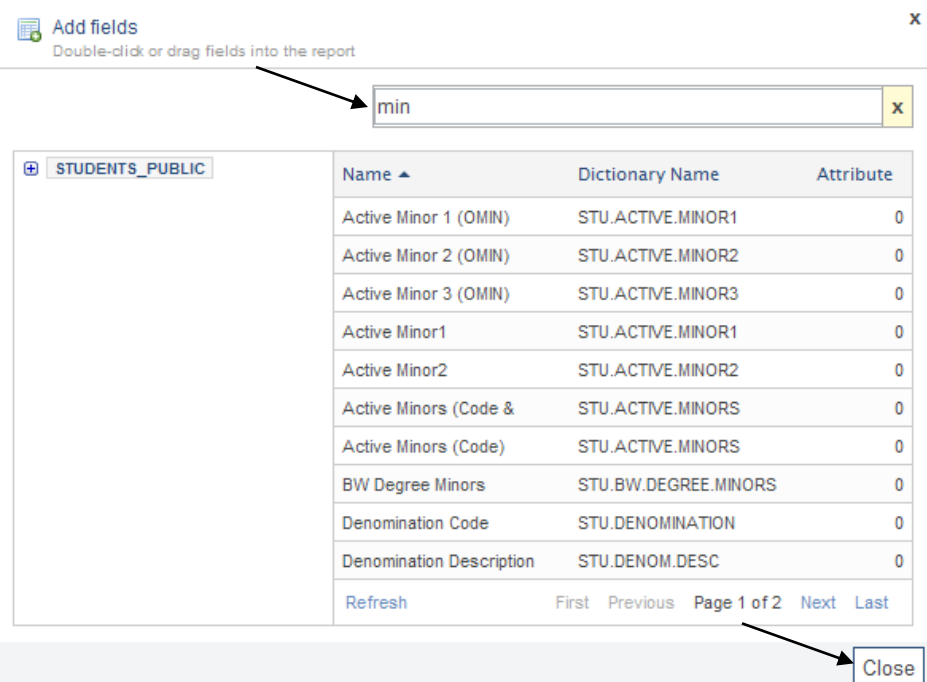

- vii. At the bottom left, the "Column Display Editor" will appear
- viii. Change the Header name if you would like. I changed it to Minor 1 ix. Click "OK"

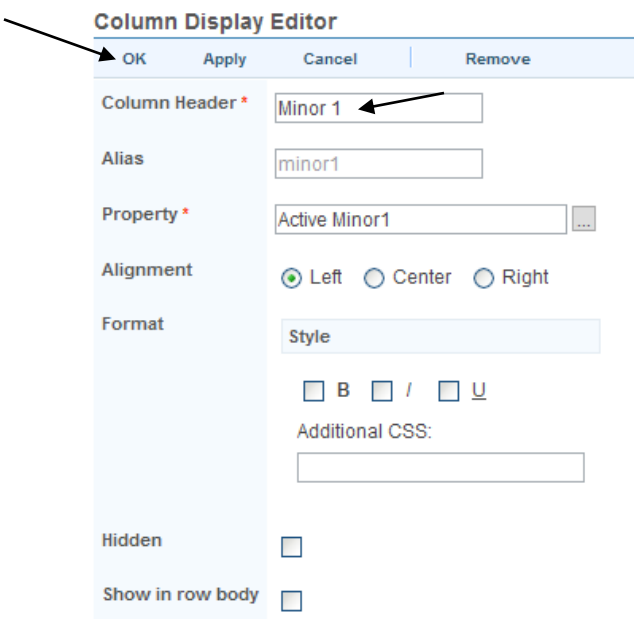

Page 12 of 22

- x. Notice that the field that you have added appears at the right of the fields
- xi. If you want to move it, just left Click on the heading of the field and Drag it to where you want it to appear.
- xii. If you decide to return the report back to its' original settings, just Click on "Clear Settings".

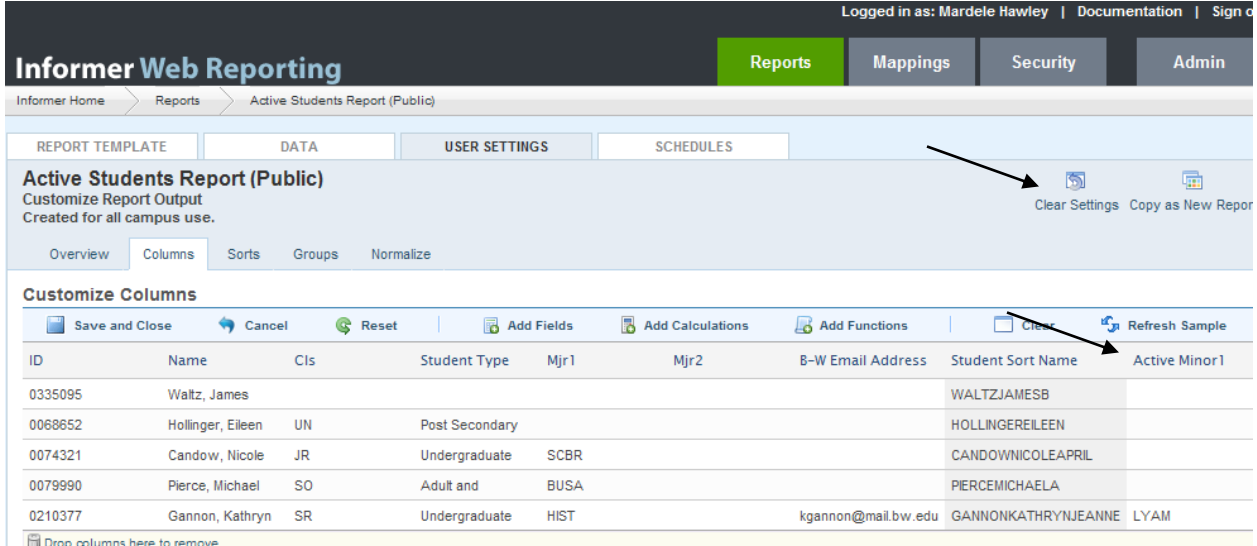

- b. You can Sort your report differently than it was designed.
	- i. Once you run your report Click on "USER SETTINGS"
	- ii. Then Click on "SORTS"

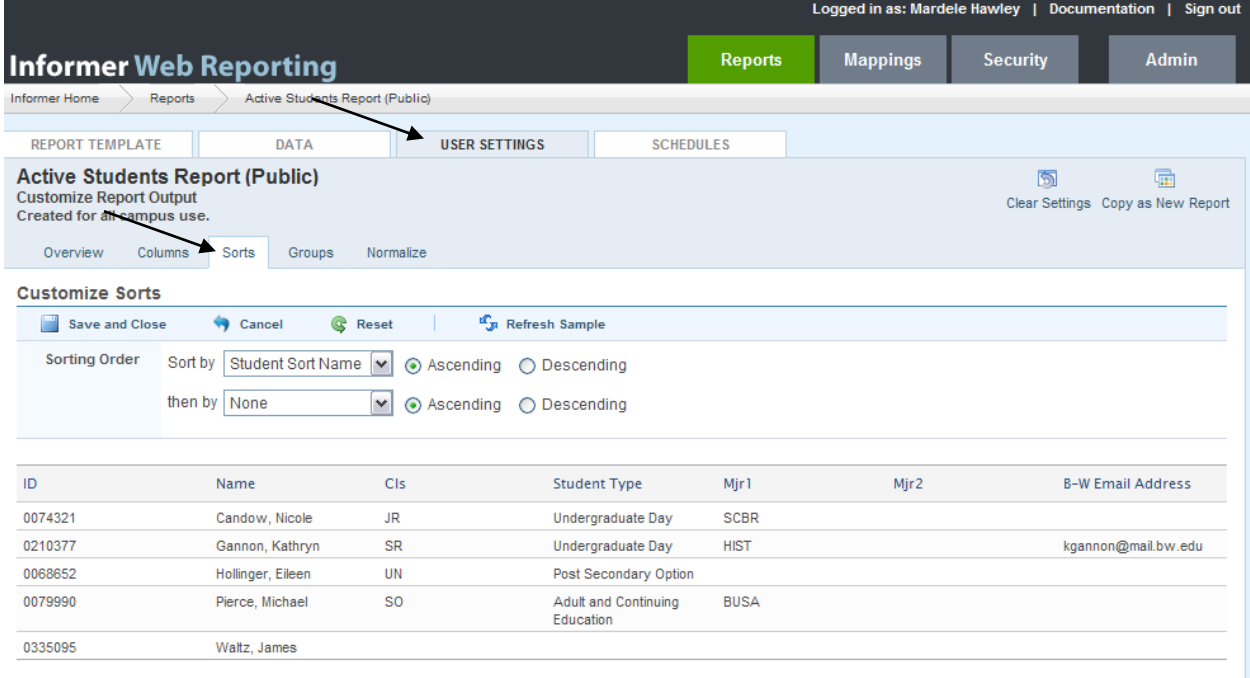

- iii. Click on the Drop Down Arrow to the Right of the field and select the field you now would like to Sort by. This example selects "Mjr1"
- iv. If you decide to return the report back to its' original settings, just Click on "Clear Settings".

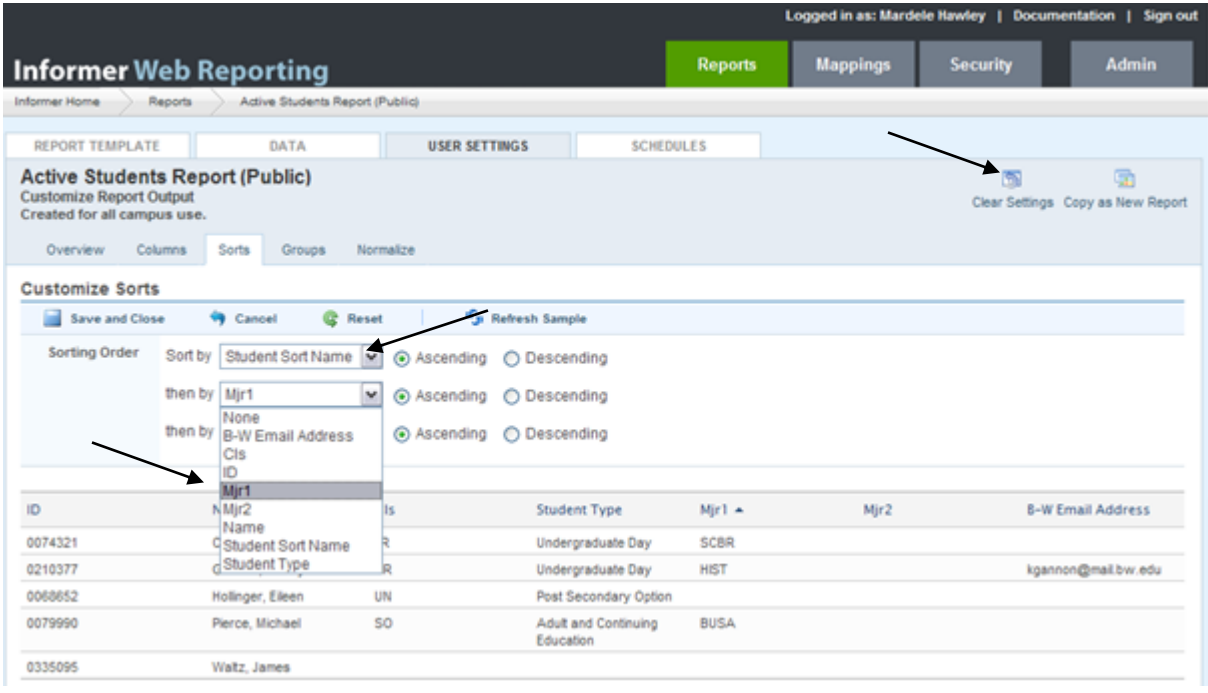

12. Export Options-PDF: You have the option of exporting a report to a PDF document. These are read only files that are viewable with Adobe's Reader program. If you wish to create PDF files, please make sure you have the Adobe Reader program installed first. Also make sure your Reader program is updated, as this document explains using version 7. To create a PDF file from the contents of your report, just select the "PDF" option from the Export Options drop down box. A new window should open, and the report will actually run again and then create the document. The PDF document should then open up within the browser window. You can save the document by clicking the disk icon in the upper left hand corner of the PDF document. After you have saved the document, you can close the browser window and return to Informer.

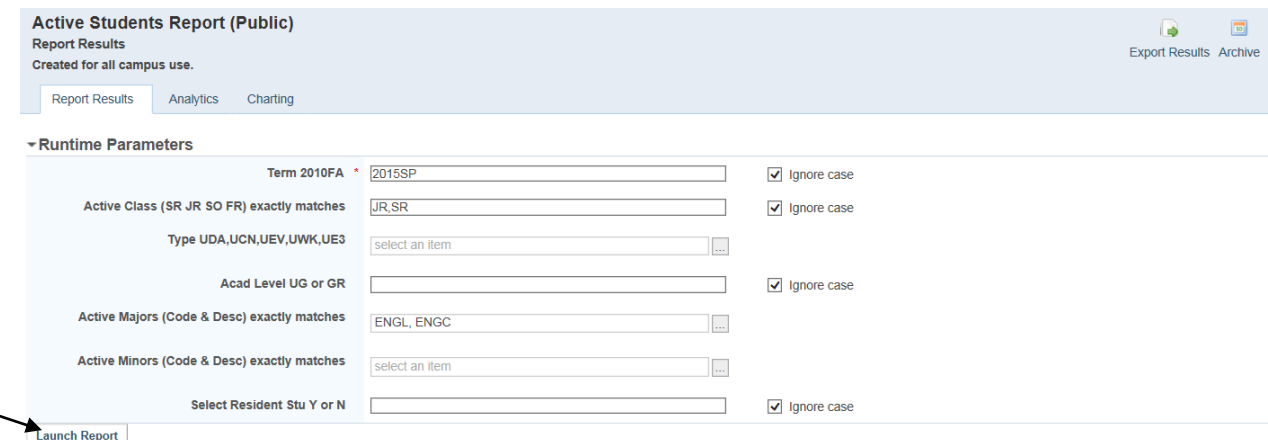

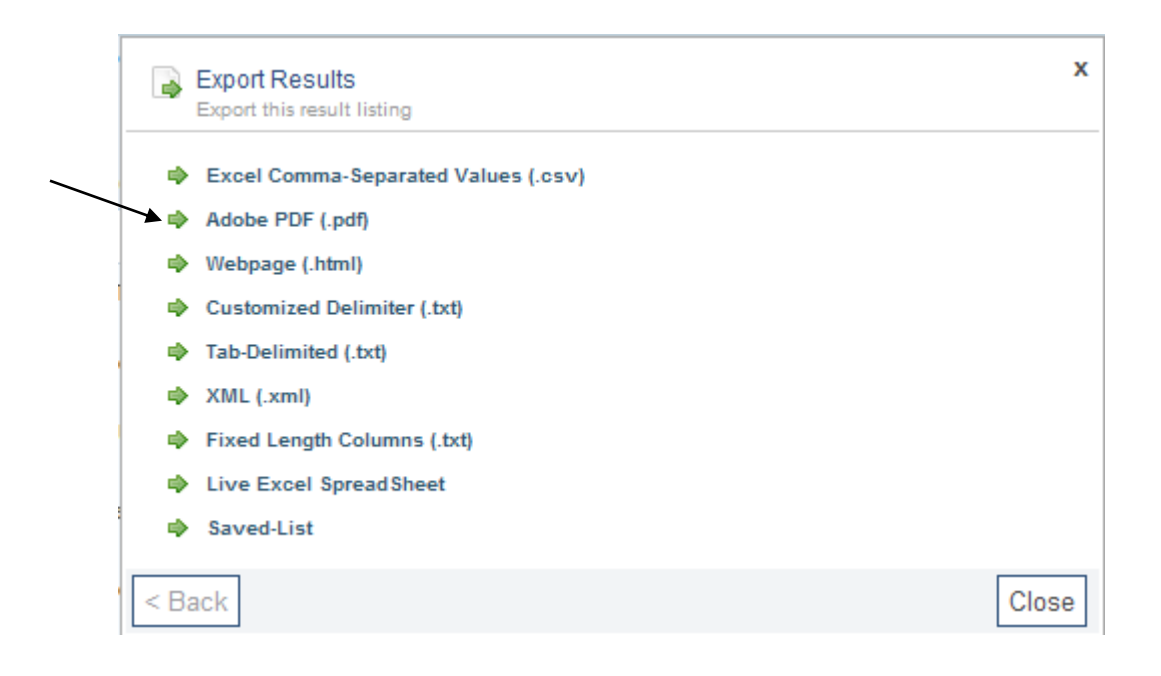

a. Click "Export" to continue.

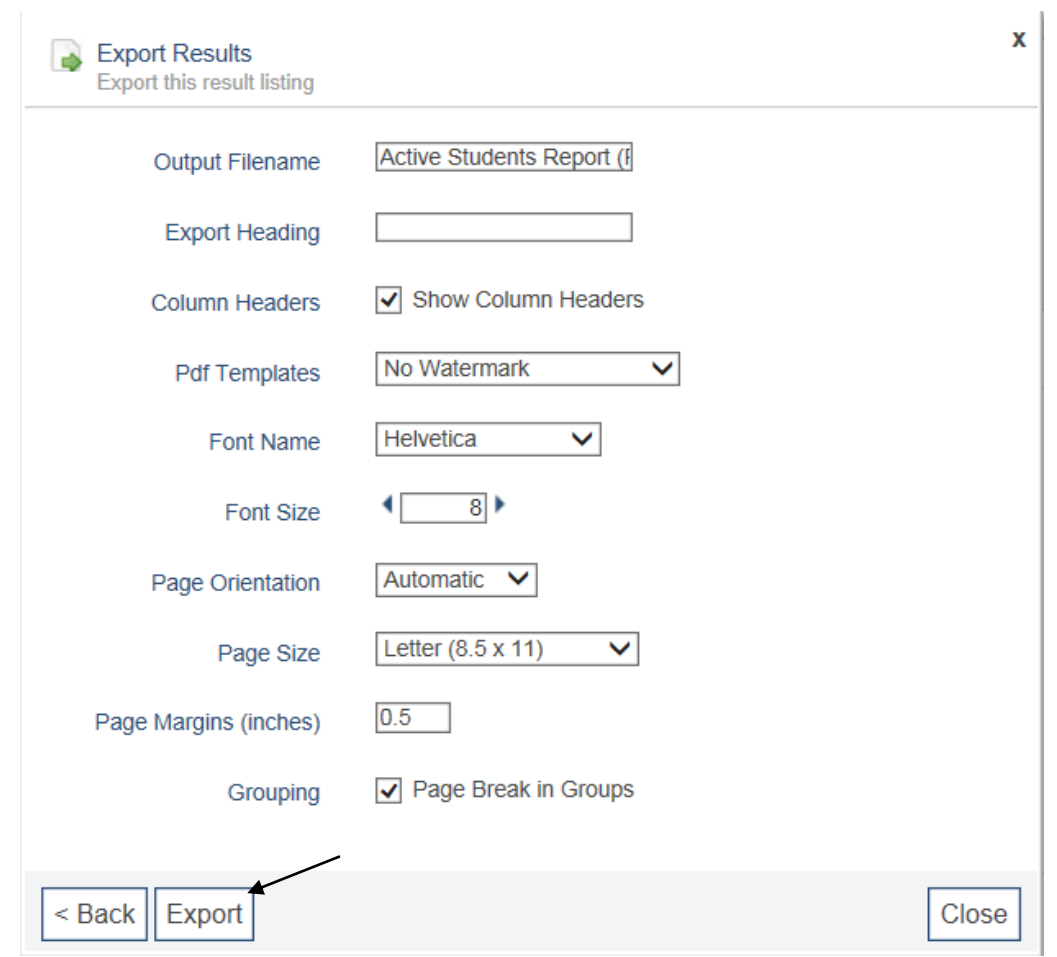

b. Click on "Open"

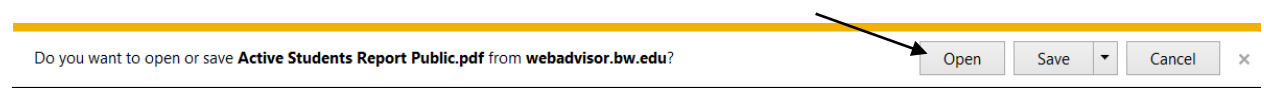

- c. Here's an example of what the PDF report would look like.
- d. The Title of the report is at the top left of the report.

Title: Active Students Report (Public)

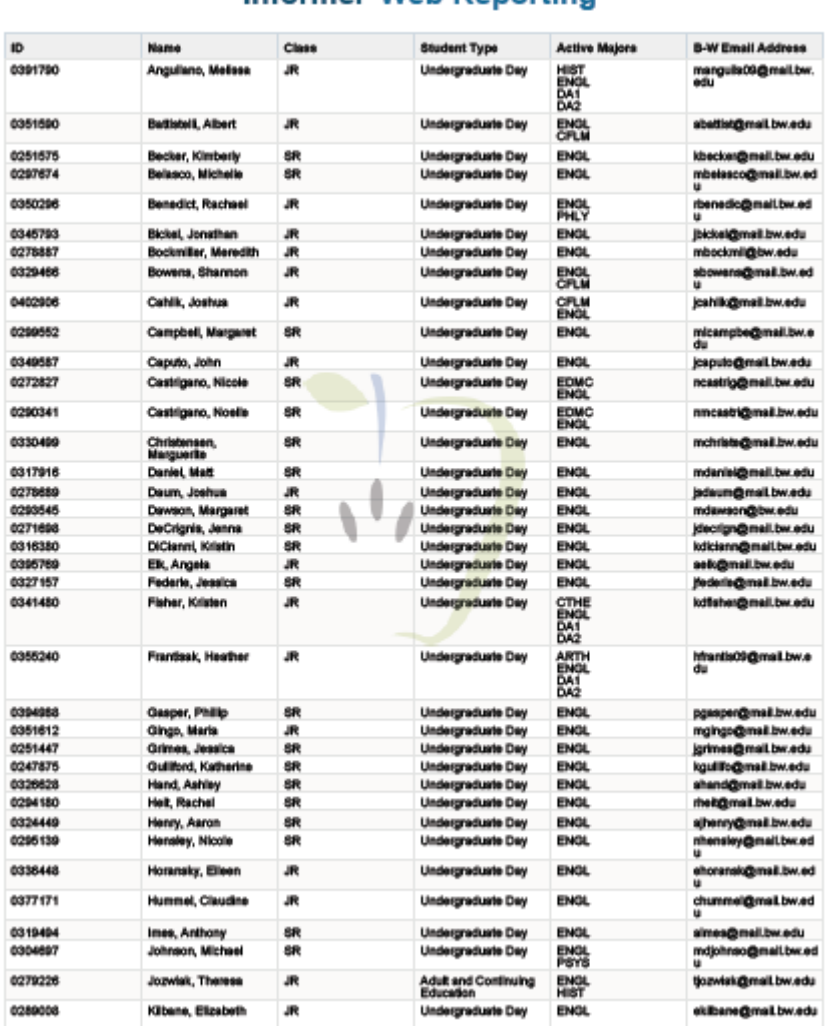

# **Informer Web Reporting**

Number of Records: 74

Launched by: Mardele Hawley

Printed on: Dec 21, 2009 at 11:29 AM

## 13. Trusted Sites

### **PLEASE NOTE: Before you can download Excel and Text files when using Internet Explorer with Informer version 4.0, you MUST add some new sites to your "Trusted Sites" list:**

To do this, first go to the "Internet Options" from "Tools" in Internet Explorer:

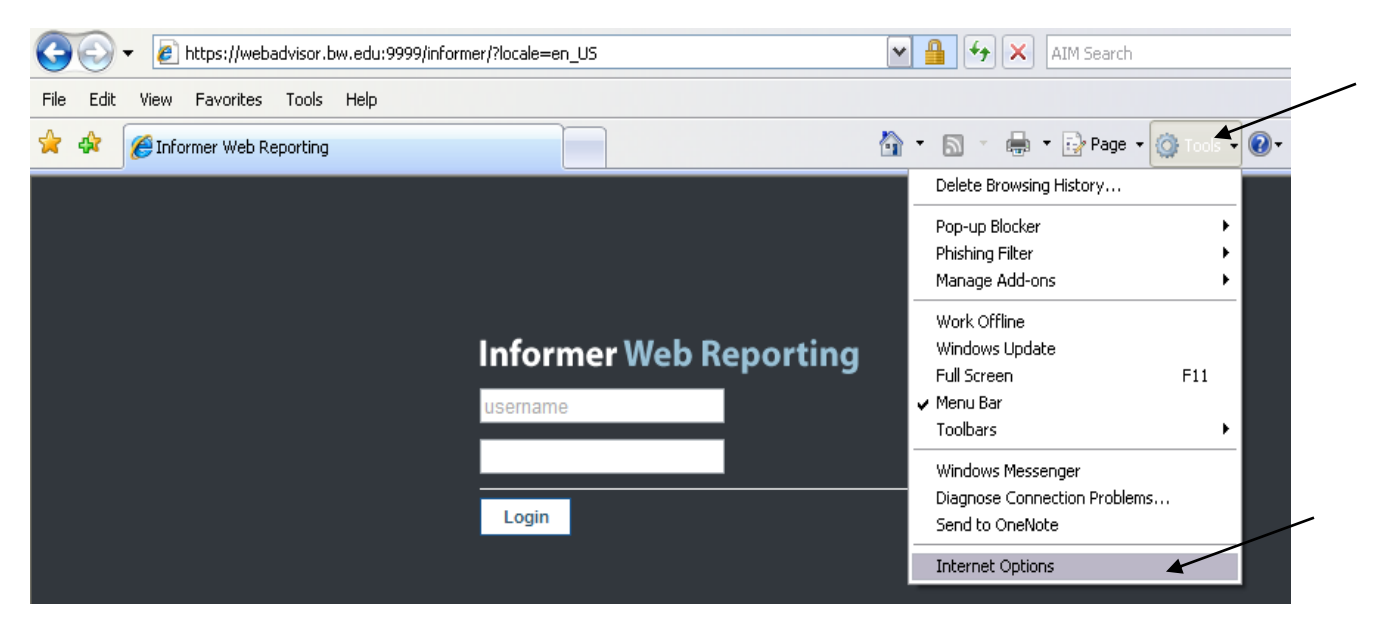

Next, Click on the Security tab and select the Green, "Trusted Sites" icon, and then hit the "Sites" button below it:

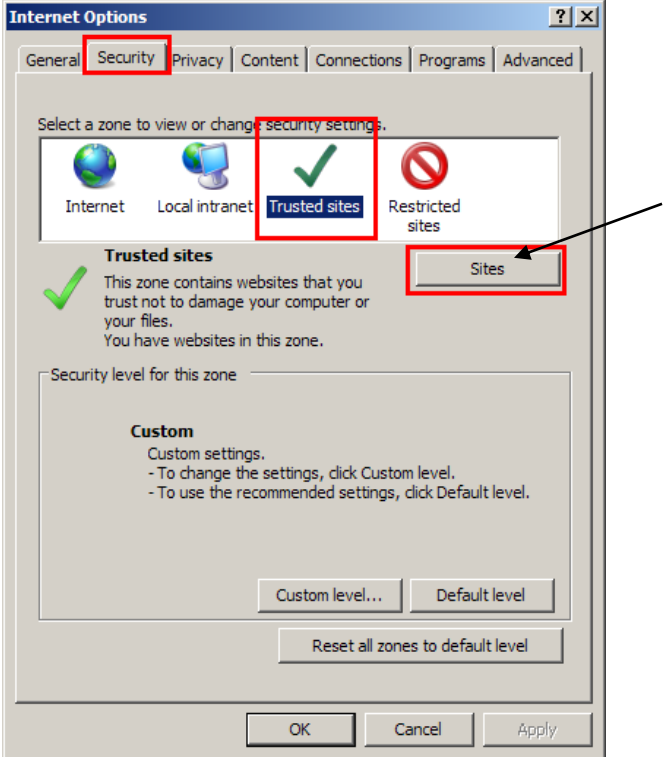

Page 18 of 22

Finally, if the lower "Require server verification…" box is checked, uncheck it first, and then enter the two sites listed below, then recheck the "Require server verification…" box and hit the "Add" button:

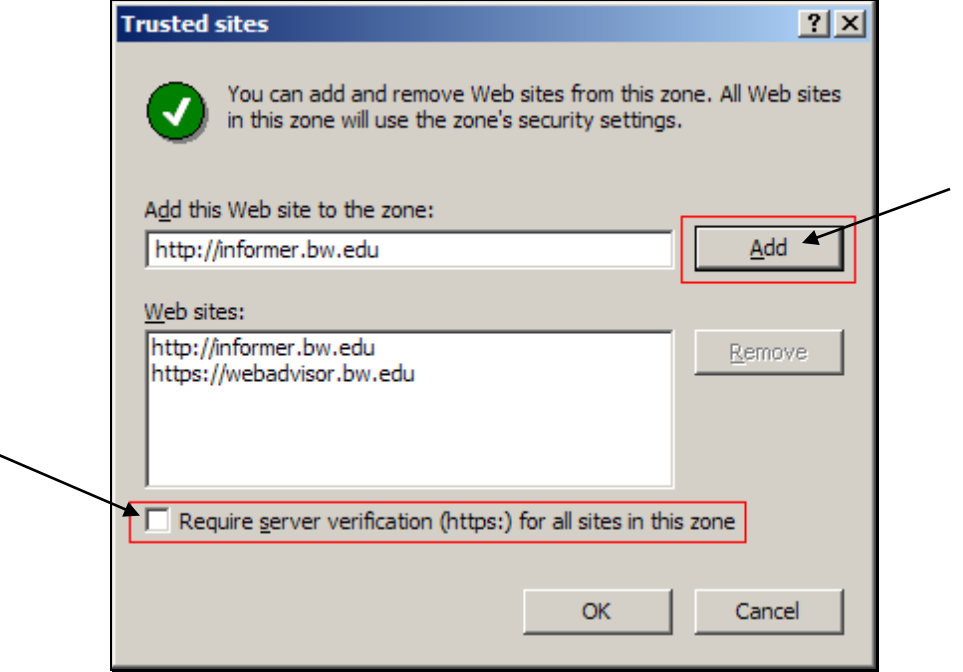

Now you will be back at the Security Screen. Click on the "Custom Level" button.

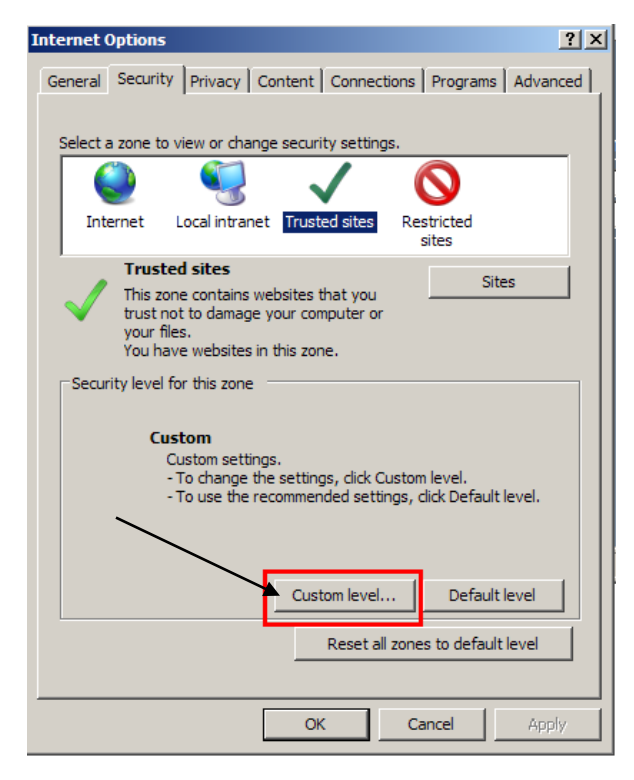

Scroll down until you reach the "Downloads" heading.

Make sure the first radio button has the "Automatic prompting for file downloads" set to Enable and not Disable:

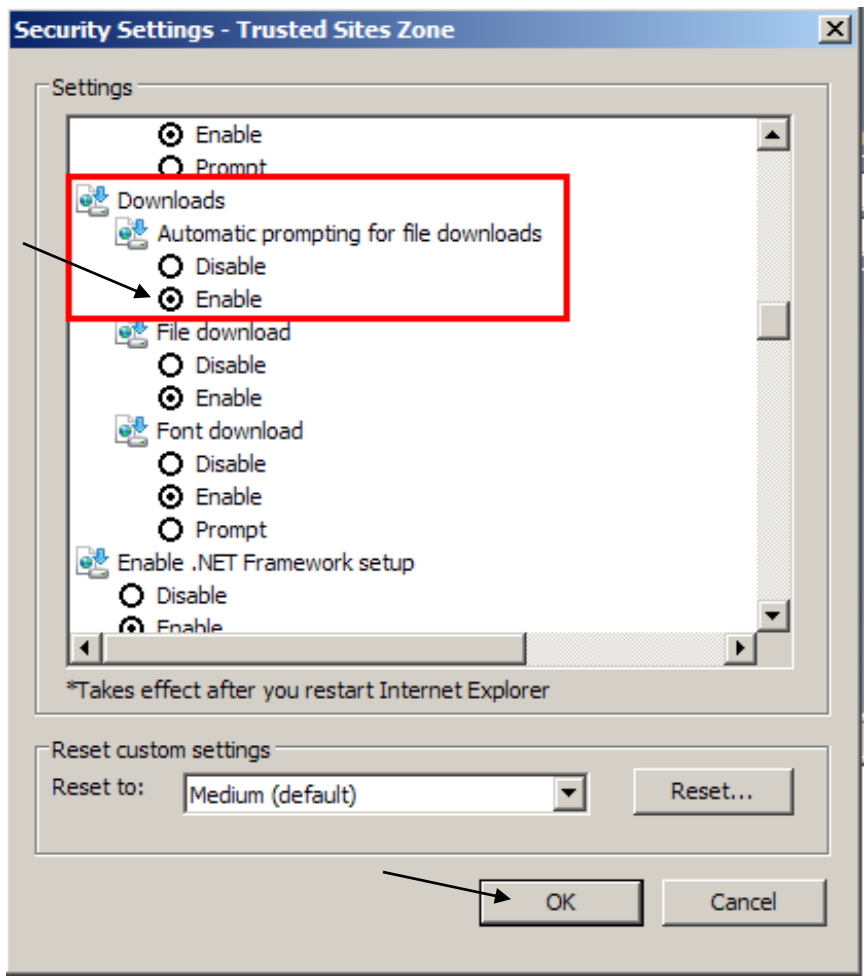

Click OK to return to the previous box, and then click OK once more. You should now be out of the Internet Options area, when you can start using Informer again and be able to successfully download files to your computer.

14. Export Options-Excel: If you would like to view the contents of the report in an Excel spreadsheet, you may select the "Excel Comma-Separated Values (.cvs)" option from the Export Results Options drop down box. A small window should pop up, stating that the Excel file is being generated. For users of Internet Explorer, you may get a warning about the window trying to send you a file. Since it is trying to send the Excel file, you can be sure that it is safe to download. Just click on the upper beige colored box and the option to download the file will appear. Choose to download and it will run the report and save the contents to an Excel file, it should now ask you to open or save the file. The file that Informer creates is a "csv" file. (Comma Separated Values) This type of file can be viewed within Microsoft Excel, but it is not the default Excel workbook file type, so you may have to save it as another excel format once you have it open in Excel.

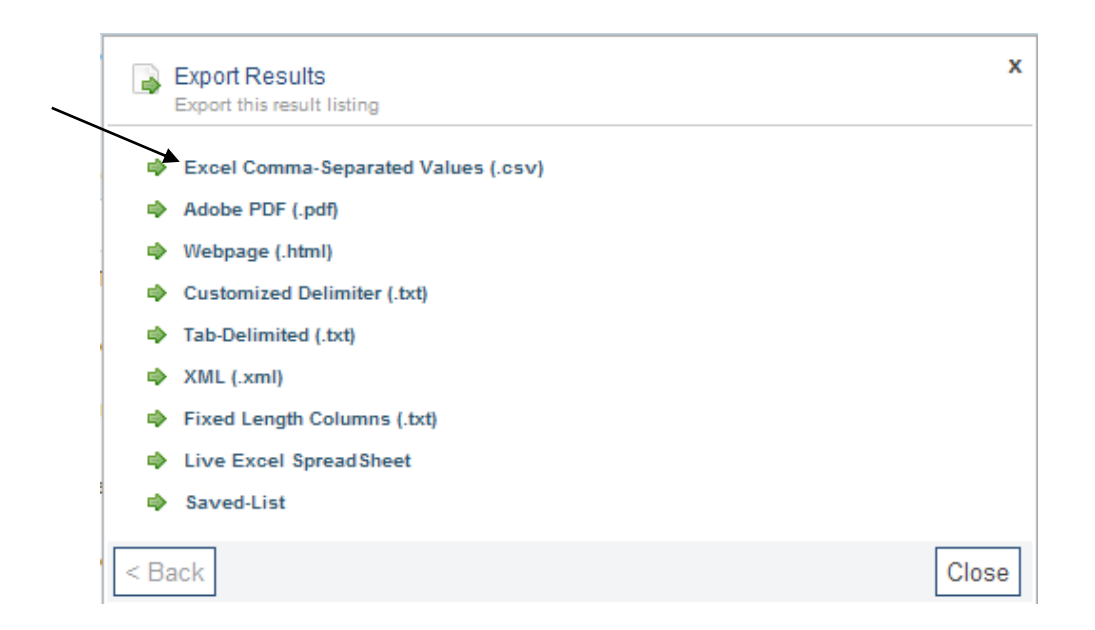

a. Click on "Export".

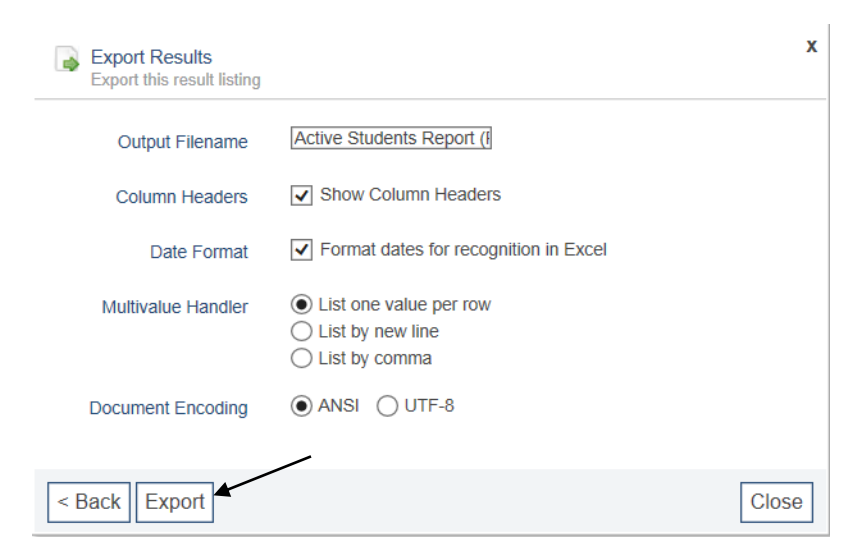

Page 21 of 22

- b. Click on "Open". Do you want to open or save Active Students Report Public.csv from webadvisor.bw.edu? Open Save
	- c. Here is the downloaded csv file. Now you can save this file on your Shared drive or where ever you want.

 $\vert \cdot \vert$ 

Cancel

 $\overline{\times}$ 

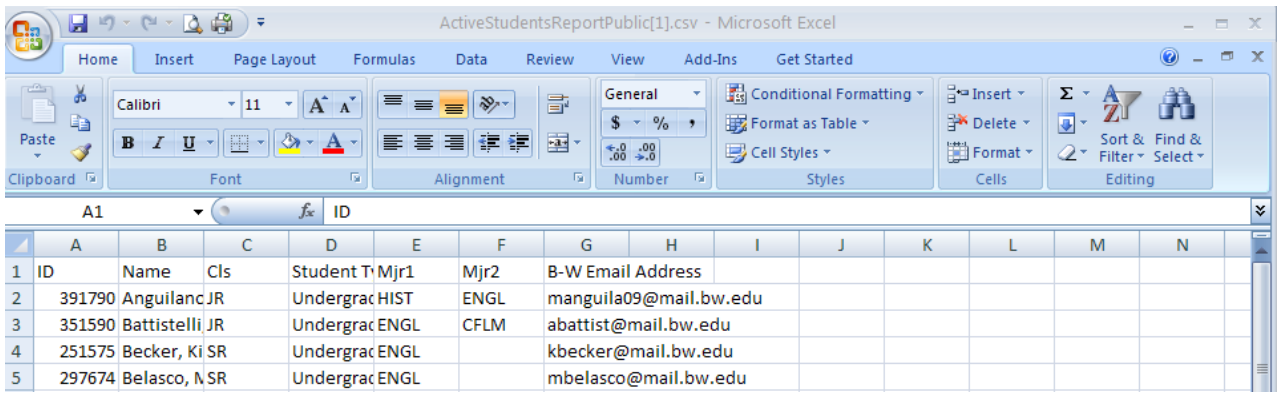

- 15. Export Options-Text: If you would like the report to output to a tab delimited file format, choose the "Text" option from the Export Options drop down box. A new window should open and the report will run again, placing the output into a file. You web browser should ask you to save the resulting file to a drive on your computer. For users of Internet Explorer, you again will get a warning about the window trying to send you the file. See the above Excel file documentation on how to save the file when using Internet Explorer.
- 16. Sign Out: When you are done working with informer, be sure to use the "Sign Out" link on the top menu at the right. If you have problems logging back in, close your current browser window and open a new browser window and try logging in again.